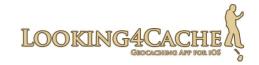

# Manual Looking4Cache

## Version 1.1.0

## **Index of contents**

| Basic Layout                                                 | 2  |
|--------------------------------------------------------------|----|
| Layout of the iPhone App                                     |    |
| Layout of the iPad App                                       | 2  |
| Geocache list, details, search, categories, sort and filters | 3  |
| Screen 'cache list'                                          | 3  |
| Screen 'Search for caches'                                   | 5  |
| Screen 'Manage cache list'                                   | 8  |
| Screen 'Sort and Filter'                                     | 10 |
| Details of a cache                                           | 11 |
| Screen 'Geocache details'                                    | 11 |
| Screen 'Waypoints'                                           | 14 |
| Screen 'Create log'                                          | 16 |
| User Profiles                                                | 19 |
| Screen 'User'                                                | 19 |
| Function 'Search a trackable'                                | 20 |
| Map                                                          | 21 |
| An overview on the map                                       | 21 |
| Target                                                       | 23 |
| GPS profiles to save power                                   |    |
| Configuration                                                |    |
| User configuration                                           | 25 |
| Open communication                                           |    |
| Symbol explanation                                           |    |
| Geocache types                                               | 26 |
| Waypoints                                                    |    |
| Container sizes                                              | 27 |
| Log types                                                    | 27 |
| Miscellaneous                                                |    |
| Terminology                                                  |    |
| •                                                            | 28 |

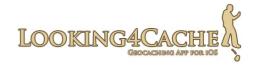

## **Basic Layout**

Looking4Cache is optimized for iPhone and iPad. I tried to get nearly the same handling on both devices but use the large screen on the iPad.

Because of this there is only one manual for iPhone and iPad for this app.

### Layout of the iPhone App

This App is split into two sections. These are 'Geocaches' and 'Map'. You can switch between them every time with the Tab-Bar (the dark bar on the bottom).

By switching between them the content of the leaving section stays unchanged. So if you switch back you don't have to search the last position.

In each section there are different screens. For example out of the section 'Geocaches' you can open the search for Geocaches and the configuration.

Both sections interact with each other. For example if you open a Geocache on the section 'Geocaches', the map centers on this Geocache. If you tap on an annotation on the map, the Geocache details opens on the other section.

## Layout of the iPad App

Also the iPad App is split in these to sections, but they displayed at the same time. On the left side you see the list of Geocaches and their details. On the right side you see the map.

With buttons on the left side you can open the search for Geocaches and the configuration.

Also on the iPad both sections interact with each other. If you open a Geocache detail the map centers on it. If you click an annotation on the map, the Geocache details opens.

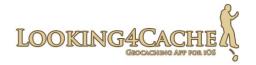

## Geocache list, details, search, categories, sort and filters

#### Screen 'Geocache list'

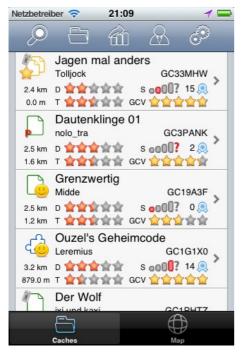

This is the base screen of the section 'Geocaches' or on the left side. In this the current loaded Geocache list will be displayed. A Geocache list can be the result of a search or a named category.

By tapping a Geocache on the list it shows the details of this Geocache and the map centers on it.

The Geocaches listed here will be also displayed on the map. For example if you load an gpx file with 1000 Geocaches they all will be displayed on the map. If you filter these 1000 Geocaches, the filtered result will be displayed on the map.

For each Geocache it displays several informations:

- Geocache type with a symbol (see symbol explanation)
- Own Geocache (gold = main user, silver = other user)
- Found
- Inactive (with a red cross) or deactivated (with a red cross containing a 'A')
- Name of the Geocache, Owner and Geocache code
- Distance
  - The upper distance is from your current position. To save power it will be refreshed only every minute.
  - The lower distance is to the center of the loaded Geocache list. Example: If you want to look for Geocaches in an area away from your current position (like by a customer, an hotel), you can make a search for Geocaches on this place. The distance form your current position is useless, so you see the distance from the search position.
- Difficulty and Terrain

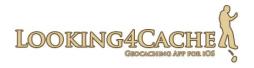

- Container size (see symbol explanation)
- Favorite points (If you see a question mark here, you imported the Geocaches by an gpx file or a pocket query. GPX has no informations about Favorite points.)
- GCVote
- Corrected Coordinates available (as green pencil over the Geocache type)
- Trackables included
- 'Premium only' Geocache (with a red P)

#### **Action-Bar**

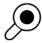

Opens the search for Geocaches.

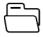

Opens the dialog to manage and load Geocache lists. You can also import gpx files from this dialog.

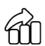

Opens the dialog to sort and filter the current loaded Geocache list.

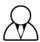

Opens the user profiles. Here you find the local logs and your trackables. Also there is a function to search for a trackable by a tracking code.

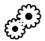

Opens the configuration.

#### Configuration tip:

You can configure the behavior of center the map by open a cache list or by open the cache details. You found this settings on the section 'Maps'.

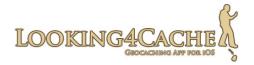

#### Screen 'Search for Geocaches'

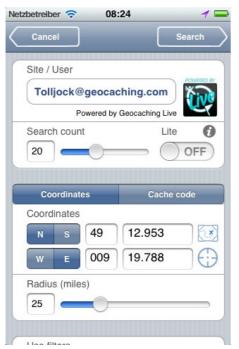

You can open the search for Geocaches out of the screen 'Geocache List' by tapping on the magnifier.

First you can select the user with which you want to process the search. In Looking4Cache you can define more than one user. The selected user impacts on the already found Geocaches.

Info Basic Member: As a Basic Member of geocaching.com there are some limitations on the Geocache search. You can only download lite versions of Geocaches and search only for traditional Geocaches, unless you know the GC-Code. This is a limitation from geocaching.com, not from this app. Also other apps using the Geocaching Live API have this limitation.

#### **Search Count**

Here you can set the count of Geocaches downloaded at once. As more Geocaches you download, as longer the search takes. At the end of the search result you will have the option 'Search for more Geocaches..'. With this you get the next set of Geocaches (the same amount as you specified). This option is only available if you haven't loaded an other Geocache list since the begin of the search.

#### Lite

If this option is activated only lite informations of the Geocaches will be loaded. This is much more faster than the full detailed Geocaches. Lite is restricted to the Geocache name, Geocache code, Owner, Difficulty and Terrain. The descriptions and the log entries will be excluded.

As an geocaching.com Basic Member you can't deselect this option.

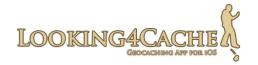

#### Search method 'Coordinates' and 'Geocache code'

By the search with coordinates you define the center of the search and the radius. By this method you have advanced filters to narrow the results. With the blue buttons near the coordinates you can set the center of the map or your current position.

By the search for Geocache codes you can't specify filters. You can enter up to 5 Geocache codes separated by a comma.

**Filter 'Type'** With this filter you can narrow the search result to specific Geocache types. Which symbol represents which type you can see in the symbol explanation.

**Filter 'Size'** Here you can set the container size of the Geocaches. The size 'nano' is not available on geocaching.com, so it is deactivated.

**Filter 'Terrain' and 'Difficulty'** Set the minimum value on the left side and the maximum value on the right side.

**Filter 'Name'** With this filter you can search for one or more Geocaches with it's name. This filter also search for parts in the Geocache name. For example if you search for 'Stair' it returns Geocaches like 'Nice stairs' or 'Stairway...'.

Have a look on the coordinates and the radius when you use this search.

**Filter 'Founds'** You can exclude your own founds with this filter. It targets on the user selected above.

**Filter 'Other founds'** If you want to find Geocaches did no found by several people you can use this filter. You can enter the exact name of serval people here.

Separate them with a comma. If you also use the filter for your own founds, you can enter up to four names here. Otherwise you can enter up to five names here.

**Filter 'Owner'** Use this filter to search for Geocaches of a specific owner. Enter the name exactly. You can enter up to five names by separate them with a comma.

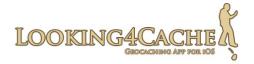

**Filter '≠Owner'** Like Owner, only inverted. Geocaches of these owners will excluded from the search.

**Filter '**≠**Ignored'** Your personal ignore list will be applied. Hint: You can preselect this in the config.

**Filter '≠Own'** Your own Geocaches will be excluded. It uses the user selected above.

#### Execute search and the search result

With the button 'Search' on the top right corner you can start the search. The time the search takes differs on the count of results, on the usage of the lite version and of course on the connection speed.

If you don't use the lite version, the search will take longer than on the most other apps because it also downloads the descriptions and Geocache logs. Therefor open a Geocache detail is much more faster, because all details already loaded. Additionally you don't need an internet connection to open the details because they already stored offline.

The result of the search is a Geocache list. In this app all Geocaches will be hold in such Geocache lists.

#### **Configuration Tip:**

In the section 'Search for caches' you can preselect some values. For example you can define if your own founds are excluded or which coordinates to use as standard.

Also you can set the amount of logs you want to download.

In the section 'Download' you can set the behavior for downloading images and avatars directly after the search for offline storage. Also you can set if you want to download the GCVote informations or not.

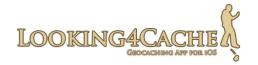

## Screen 'Manage Geocache list'

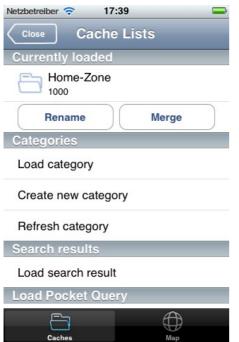

In this app all Geocaches will be stored in Geocache lists. One Geocache can be in more than one list. The informations you enter for a Geocache (like waypoints) are the same in each list.

With this menu you can create, modify, merge and delete Geocache lists. In addition you can import Pocket Queries from the internet or load local saved gpx files here.

At the moment this app differs between 'Categories' and 'Search results'.

**Categories** will be created by yourself and have the ability to import Pocket Queries and gpx files. In addition you can merge several categories or search results in one category.

**Search results** will be created after each search. If you use the option 'Search for more Geocaches..' the already created list will be extended. This means that a search result won't get lost if you proceed another search. All remains in the database and can used later offline.

#### Section 'Currently loaded'

Here the currently loaded Geocache list will be displayed. The number below the name is the Geocache count of this list. With the function 'Rename' you can change the name of the currently loaded list. If it's a search result, it will be transformed to a category. With the function 'Merge' you can merge the currently loaded Geocache list in an already existing category. By this the Geocaches of both lists will be included in the target category and the source list will be deleted.

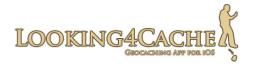

#### Section 'Categories'

With 'Load category' a list of existing categories will be displayed. It is possible to delete a category by tapping the edit icon on the top right corner.

With 'Create new category' you can create a new and empty category.

With the function 'Refresh category' you can reload each Geocache of a category from geocaching.com. It only refreshes the Geocaches and does not a new search for the region. So new Geocaches arround the existing Geocaches will not be loaded. First select the category you want to refresh. After this you can choose a user to perform the update. The user impacts on the 'already found icon'. As a basic member of geocaching.com you can only reload the Geocaches with lite informations. Also there is a limitation of the possible Geocache count and with 'premium only' Geocaches for basic members.

#### Section 'Search results'

In this section you can load the results of a search. It is also possible to delete search results here.

#### Load Pocket Query from internet (only with a category)

First select the target category to import the pocket query. With the plus icon you can create a new category. If you activate to option 'Empty category before import' all existing Geocaches of the target category will be removed before the import.

After selecting the target category the list of Pocket Queries will be loaded for all users you added in the configuration. This function is not available to geocaching.com Basic Members because they can't create PQ's.

#### Load Pocket Query from file (only with a category)

You can also import gpx files packed into zip files by copy them with iTunes to your device.

Here is a tutorial about this:

http://www.looking4cache.com/manual/import-gpx-files

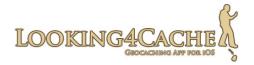

#### Screen 'Sort and Filter'

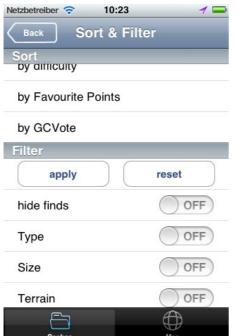

A powerful tool of this app. You can manipulate the view of the current loaded Geocache list. The filters applied to the list view and to the annotations on the map.

The two distance sorts I want to explain. The fist sorts from your current position. The second distance filter calculates the center of the Geocache list and use this for the distance calculation.

The sort 'by Favorite Points' works only if you get the Geocaches with the search for Geocaches function. By loading a Pocket Query this information is not available.

The sort 'by GCVote' sorts the Geocaches by their rated quality. You can only filter for GCVote here and not in the search for Geocaches, because this informations did not provided by geocaching.com.

If you enable a filter you will get the details of this filter. On the details you can select the Geocache types to display, the ranges for difficulty and terrain and so on.

The filters will be applied if you tap on 'apply' or if you select a sort. You can remove all filters by tapping on 'reset'. To apply this to the Geocache list, also press 'apply' or select a sort.

The filter 'corrected coords only' only works if the Geocaches loaded through the Live API. In a gpx file the corrected coordinates overwrites the original coordinates. So the app don't know that these coordinates are corrected.

The filter 'FTF - no founds' tries to find Geocaches where you can get a FTF. If the Geocaches loaded through the Live API, this is exactly possible, because the date of the last found is provided. If the Geocache loaded by a gpx file, this filter can fail. By Geocaches loaded from gpx files the app search for 'found' logs. If there are no logs included or only other logs than 'founds', the app thinks it is a FTF possibility.

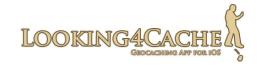

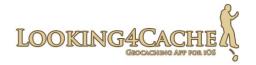

### **Details of a Geocache**

#### Screen 'Geocache details'

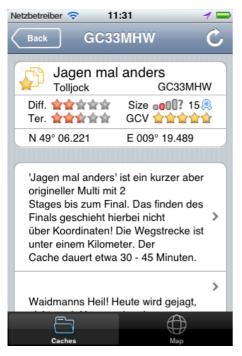

The details of a Geocache will be opened if you tap a Geocache out of the Geocache list or if you tap an annotation on the map.

On the iPhone by tapping an annotation the Geocache will be opened, but it will not switch to the section 'Geocaches'. With the folder symbol you can switch directly to the Geocache details.

On the top nearly the same informations will be displayed as on the Geocache list. Additionally the coordinates will be shown.

**Tip:** By tapping the Geocache symbol you set this Geocache as your target.

#### Refresh Geocache

You can reload a Geocache by tapping the refresh button on the top right corner. This option also download 30 log entries.

#### Geocache description

Next informations are the Geocache descriptions. On geocaching.com you can set a short description and a detailed description. The short description will be displayed completely in the upper field. Only the first lines of the detailed description will be displayed. You can show the complete detailed description by tapping the twisty right of it.

By tapping on the short description a formatted html view will be opened including the images. On the iPad this view will be opened on top of the map. The images will be loaded directly from the internet. The maybe already offline stored images you can see in it's own screen.

Background of the two views comes from the iPad. The plain view is visible together with the map. The html view is displayed nearly on full screen.

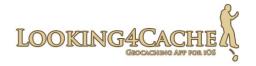

#### Waypoints

In this screen the waypoints if the Geocache will be displayed. In the brackets the count of the owner created waypoints will be displayed first. Next the count of waypoints created by yourself will displayed.

#### Hints

In this screen the encrypted hints provided by the owner will be displayed.

#### **Trackables**

Here you found the trackables contained in the Geocache. By tap on a trackable it's details will be shown. The upper text is the trackables target and the lower text is its description. It is possible to create a trackable log independent from a Geocache log out of this screen. If you want to create a Geocache log and a trackable log, you should use the screen 'Create log'.

#### **Images**

Here you can open a gallery for this Geocache. If you configured it, the images will be downloaded directly after a Geocache search. In the brackets the count of the Geocache images (uploaded by the owner) will be displayed first. After this the count of images from log entries will be displayed. It shows only images of log entries you already downloaded.

Tip: Refresh the Geocache to download 50 log entries. Other images can be included in them.

#### Logs

Here you found the log entries created by other players. See the symbol explanation for the meaning of the symbols next to the avatars.

#### Create log

Use this option to create a log entry for this Geocache. You can log for more than one user and also submit a GCVote rating here.

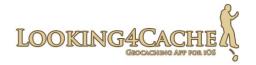

#### **Additional Infos**

Some other informations about the Geocache will be displayed here. For example you found your personal notes and corrected coordinates here. Also the Geocache attributes displayed here.

The most informations will be included in advanced functions in later releases.

#### **Corrected Coordinates**

A green pencil on the Geocache type icon shows that this Geocache includes corrected coordinates. These will be visible under 'Additional Infos'. The map annotation for this Geocache points to the corrected coordinates, not to the original coordinates.

If a Geocache was imported by a gpx file, the icon will not be shown. This is because in gpx files the original coordinates will be overwritten with the corrected ones.

#### Open on...

With this link you can open the Geocache with the browser on the specific platform (like geocaching.com).

#### **Navigate**

Here you can send coordinates to other Navigation Apps. You can send the Geocache coordinates, the corrected coordinates if available and all waypoints with coordinates.

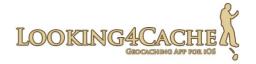

## Screen 'Waypoints'

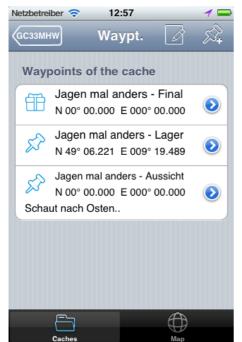

Out of the Geocache details screen you can open the waypoints screen. The waypoints of the Geocache and the waypoints you created will be shown here.

Self created waypoints will stay when you refresh a Geocache.

If you modify a waypoint created by the owner and refresh the Geocache, this informations will be overwritten.

#### **Action-Bar**

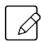

Switches to the edit mode. Here you can delete waypoints. To leave the edit mode, tap the disk symbol.

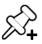

Adds a new waypoint.

#### Edit or add a waypoint

If you tap the blue twisty next to an existing waypoint you can edit it. When you tap on the symbol on the top right corner, you create a new waypoint. By both actions the following screen will be opened.

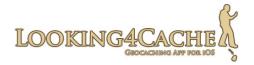

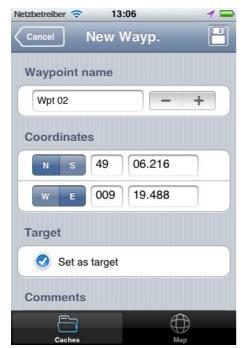

#### Name of the Waypoint

First you can name the waypoint. This app counts the self created waypoints and sets the next number in the name. With the + and – buttons you can increase or decrease this number.

#### **Enter coordinates**

Next is the most important information, the coordinates. You enter them directly over the keyboard. On the iPhone there is no keyboard with all the signs needed to type in coordinates. I think this is the reason why the most app uses wheels to set the coordinates.

I think typing the coordinates on a keyboard is much

more faster, so I modified the standard keyboard:

Automatic fill in of the point: The App sets the point in the minute field after the second digit. If you only enter four digits, the point will be added after the first digit. Then the app thinks the first digit should be a 0.

Examples:  $19488 \rightarrow 19.488$   $194 \rightarrow 19.400$   $6216 \rightarrow 06.216$ 

The 'Next' Button: With this button you can comfortable jump from field to field. This speeds up the input of coordinates.

If a waypoint was added by the owner without coordinates, they will be displayed as 00 00.000.

#### Set as target

When you enable this option the waypoint is set as target if you save the waypoint.

#### Comments

You can add comments to each waypoint. Keep in mind, that comments on owner created waypoints will be overwritten when you refresh the Geocache.

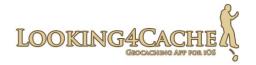

### Screen 'Create log'

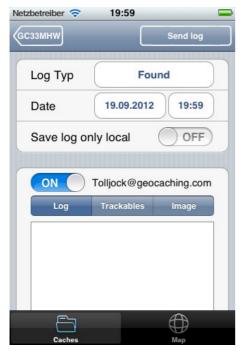

In Looking4Cache you can create log entries for several users at the same time.

For all entries the same log type (found, not found, and so on) and the same date will be used.

The log texts for the users will be displayed separately in alphabetical order, but the main user will be shown first. With the switch in front of the name you can enable and disable the log for this user.

If you go out as a team you can create logs or field notes for your teammates.

#### **Date**

You can define the date and the time of the log entry.

By the time you should consider this: Logs on the website of geocaching.com will be displayed in the time zone of Seattle (PST). When you create a log from another time zone the date displayed on the GC website can be on another day.

An example: This is the case when you create a log from Germany (GMT+1) before 08:00 AM.

If L4C would correct the log times automaticly by your timezone, then the log would be displayed proper on the GC website. But the data in the database would be wrong. This data is provided to other apps and programs by the Live API and by gpx files. How the target program displays the dates depends on how this program works with time zones.

With the time field you can modify the time if you want it (like if you log a Geocache before 8 AM in Germany). So you decide if you want the log in the proper date on the GC website or if you wan't them correct in thier database (and so also in the most other programs and apps).

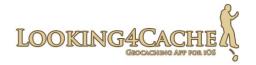

#### Save log only local

If you don't want to fill out a log completely, you can use this function to save the log. By this all entries you make on the log will be stored for each user. To open local saved logs go to the user profiles screen. You can also use the 'Create log' function of a Geocache again to load the local log.

This option is active by default if the last log stored local.

#### Tab 'Log'

Here you can enter the log text. By setting the options you can only create a field note or decrypt your log. The option 'Field note' remembers the last value for each user. As geocaching.com Premium Member you can also add a Favorite Point, if you have enough FP remaining. You can check the count of remaining FP by tapping on the 'I' right of the option. If you set this option without a remaining FP, the log will be created without making it a favorite of you.

#### Tab 'Trackables'

In this area you can log the trackables of the Geocache and the trackables of your inventory. Tap a trackable to define it's log settings. By the most actions you have to enter the tracking code. If you entered this code once, this code will be entered autocratically in the next logs.

If not all trackables will be displayed you can refresh the Geocache. If your inventory list is not up to date, go to your user profile and refresh the trackables list. It is good to active the 'Save log only local' option when leaving the log screen.

If you have a trackable traveling with you all the time, you can enable automatic logging in L4C Pro. This you can activate if you open a trackable out of your user profile.

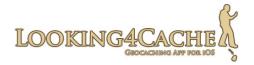

#### Tab 'Image' (L4C Pro)

You can add an already saved Image by tapping on the image icon. You can shoot a new image by tapping on the camera icon. With the trash icon you remove an already selected image.

After selecting or shooting an image you can edit the name and the description of the image.

The image will be resized to the same format used on geocaching.com, so no unnecessary data will be transferred.

#### **GCVote**

GCVote is a system to rate the quality of Geocaches. Compared to FP it has the pro that it is more significance, also by new Geocaches. For example a Geocache with 20 FP and over 1000 premium logs did not mean that it is a good Geocache. A Geocache with 10 FP and 20 premium logs seams to be a good Geocache. In the list you don't see this.

Please pay attention that you can also give bad ratings with GCVote. One star means that it is a bad Geocache. Three stars means that the Geocache is ok, five stars means the Geocache is perfect for the voters. For you clarify: One star means bad, not ok.

The download of the ratings starts autocratically. If you wan't to submit ratings too, you have to request a GCVote user. For more informations please go to <a href="https://www.gcvote.com">www.gcvote.com</a>.

In Germany GCVote is widely used. Nearly every Geocaches have 5 or more ratings. In a lot of other countries this system is not common. So you can start it.

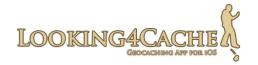

### **User Profiles**

You can open the user profiles out of the list view by tapping the person icon. In the first screen all configured users will be displayed. The found and hidden count depends on the log count on the internet. Not sended log entries does not count here.

The description for the function 'Search a trackable' comes after the screen 'user'.

#### Screen 'User'

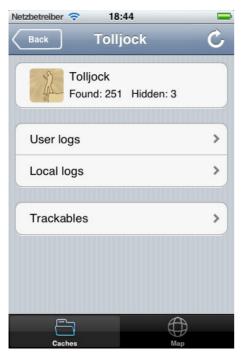

This is the entrance in the following sections of a user profile. The refresh function of each screen refreshes only the current screen. For example the refresh on the main screen does not refresh the trackables. In the screens 'User logs' and 'Trackables' there are separate refresh functions.

#### **User logs**

On this screen all logs of this user contained in the database will be displayed. By refreshing this list, the app asks you for the date range.

#### Local logs

Here all 'only local saved logs' will be displayed. This function was described in the last section (Screen 'Create log'). In this list you can also delete a local saved log.

There is a different between logs in this list and logs under 'Open communication'. Local saved logs are like drafts. The purpose of them is to edit them later and then send them. Logs under 'Open communication' should already been send. They only visible there because of an error while sending them or because of no data connection available.

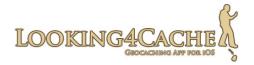

#### **Trackables**

Here all trackables connected to the user will be listed. These are separated by inventory, own trackables and the collection. Depending on the current place of a trackable the available log actions differs.

The refresh action gets the current trackable list from the internet. While logging the movements of trackables will be calculated in the app, independent from the internet. This is important that you can log a newly retrieved trackables on the next Geocache when the log is not transferred (for example if you use local logs or you have no data connection). If not all logs transferred, the refresh function will load the current internet trackable list, which can differ from the reality.

In L4C Pro it is possible to log trackables of your inventory automatically. If you activate this function for a trackable it logs on each Geocache with 'visited' and a default text.

#### Function 'Search a trackable'

You can search for a trackable by the TB code or with it's tracking code. A trackable loaded with this function you can log as 'discovered' or 'retrieved from somewhere else'. This is helpful on events or if you found a trackable unexpected in a Geocache.

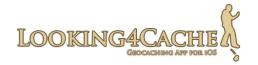

## Map

### An overview on the map

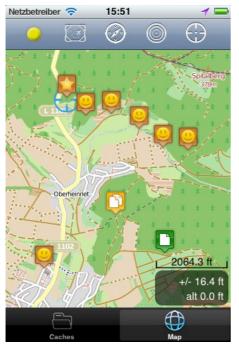

In Looking4Cache you can select between several map providers. Generally there are maps based on OpenStreetMap and the three standard maps of iOS (depends on the iOS Version. Google or Apple).

As user of Looking4Cache Pro you have also the possibility to use offline raster maps. I advice offline maps, because of the lesser battery drain.

There is a manual how to create offline maps:

Manual how to create offline maps with MOBAC

#### **Action-Bar**

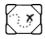

Opens the dialog to select a map provider.

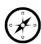

Shows or hides the compass.

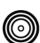

Centers the map to the target (only if you set a target).

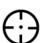

Centers the map to your current position.

Long press: Starts the trace mode.

#### Switch map provider

Tap the icon to get the selection of available maps. By changing OSM maps to GoogleMaps the zoom level will modify. This is because the different technologies. OSM maps have also the pro that there is less battery drain.

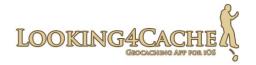

#### Compass

You can activate and deactivate the compass by tapping it's icon. By tapping the compass itself you can change it's size. If you set a target the arrow points to it.

After activating the compass it will take a short time until the correct heading and position is provided. Out of this it can be that the compass is imprecise after activating it.

The compass need a lot of power. So I advice to use it only if you need it. If the compass is hidden, the compass-device will be switched off (if it is not used by an other app).

#### Trace mode

If you want that the map follows your current position you can activate the trace mode. Do this by tap the icon to center the map (on the top right corner) for at least 0,3 seconds. The deactivate it do the same.

Every time when the app receives a new position the map will be centered. When you scroll on the map, the app will wait five seconds until it jumps back to your position.

If the map position is changed out of the section 'Geocaches', the trace mode will be switched off. This happens if you open the Geocache details out of the Geocache list or if you load a Geocache list.

#### Accuracy and sea level

The accuracy will be shown after the + / - label. Like on all GPSr it is an appraised value.

The digit below it shows the sea level. This value is most time very inaccurate.

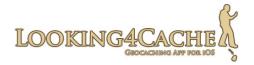

### **Target**

You can set a Geocache or a waypoint as your target. If a target is set a line will be drawn between your position and the target. A label shows the name of the target and the current distance to it. The compass shows an arrow pointing to the target.

The waypoints of the target will be shown on the map. Normally only the waypoints of the current opened Geocache will be shown.

There are different ways to set a target:

- By tapping an annotation on the map and after this tapping the appearing symbol with the circles.
- Create or save a waypoint with the option 'Set as target' activated.
- By tapping the symbol of the Geocache type (Tradi, Multi) in the Geocache details.
- By tapping the symbol of a waypoint on the waypoint list.

To remove a target just set the same target again.

## GPS profiles to save power

In this app there are to different GPS profiles. A profile includes the method how the coordinates are calculated and how often the map will be refreshed.

The background of these profiles it the battery drain. As less resources are needed and as less the map is refreshed, as longer you have power.

The app switches between the two profiles on base of the distance to your target. With the default configuration the distance switches to the 'high accuracy' if the distance to the target is 100 meters or less.

You can also set the profiles manual by tapping the colored point on top of the map. Also you can switch of the GPS, if you use the map only for informations and don't need your current position.

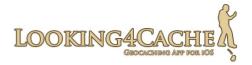

- The profile 'Low accuracy' is activated by the app.
- The profile 'High accuracy' is activated by the app.
- The profile 'Low accuracy' is activated by yourself.
- The profile 'High accuracy' is activated by yourself.
- You switched the GPS off.

Looking4Cache deactivates the GPS if the current position is not needed. This is the case, if the map is not visible. On the Geocache list the GPS is only used if it calculates the distance.

As the map is nearly always visible on the iPad, you can switch off the GPS manual.

It takes a short time to get the current position after activating the GPS. So your position can jump directly after activating the GPS.

#### **Configuration Tip:**

In the section 'GPS and Compass' you can configure the GPS profiles. You can set the method how the device calculates the position and how often the map will be refreshed.

In addition you can disable the auto-switch-off of the GPS.

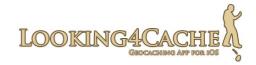

## Configuration

One of the beta testers pointed the topic configuration on iOS apps on a nice way: 'Big configuration areas are not common to iOS apps. Normally one app does one job mostly on the same way. If you want something different, you install an other app.'

This is not the way of Looking4Cache. It haves a very extended configuration area. I tried to use standard values that makes sense.

All settings already described in the app itself. So I don't point the most settings here.

## **User configuration**

You can add one or more users. Use the button 'New user' to add a user and select the platform for this new user. At the moment I support only geocaching.com and GCVote. In a later version I will add the opencaching network (.us, .co.uk, .pl and so on) and maybe GeoKrety.org.

## Open communication

If a log entry or a GCVote rate can be send (maybe because of no network) they will be saved. You can resend them out of the configuration by tapping on 'Resend'. Every time you create a new log entry the app also tries to send the outstanding logs.

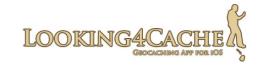

# **Symbol explanation**

## **Geocache types**

| Symbol      | Geocache type    | Symbol      | Geocache type      |
|-------------|------------------|-------------|--------------------|
|             | Traditional      |             | Multi              |
| c<br>C<br>S | Puzzle / Mystery |             | Earth Geocache     |
|             | Letterbox        | <b>1</b> /• | Virtual Geocache   |
|             | WebCam Geocache  | $\bigcirc$  | Event / Mega Event |
|             | Wherigo          |             | CITO               |

## Waypoints

| Symbol | Waypoint type | Symbol | Waypoint type   |
|--------|---------------|--------|-----------------|
|        | Final         | P      | Parking         |
| No.    | Waypoint      |        | Reference point |
| 7      | Trailhead     |        |                 |

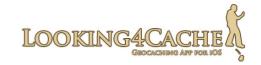

## **Container sizes**

| Symbol               | Size                                   | Symbol | Size    |
|----------------------|----------------------------------------|--------|---------|
| •000?                | Nano (not available on geocaching.com) | •000?  | Micro   |
| o <b>o</b> 00?       | Small                                  | 0000?  | Regular |
| oo0 <mark>0</mark> ? | Large                                  | 0000?  | Unknown |

## Log types

| Symbol | Log type         | Symbol | Log type          |
|--------|------------------|--------|-------------------|
|        | Found / Attended |        | Didn't found      |
|        | Notice           | X      | Needs maintenance |
|        | Deactivated      |        | Activated         |
|        | Will attend      | 1      | Miscellaneous     |

## Miscellaneous

| Symbol | Meaning                       | Symbol | Meaning                         |
|--------|-------------------------------|--------|---------------------------------|
|        | Own Geocache<br>(Main user)   |        | Own Geocache<br>(Other user)    |
| X      | Geocache deactivated          | X      | Geocache archived               |
|        | Favorite Points               |        | Corrected Coordinates available |
| Jan    | Geocache includes a trackable | P      | 'Premium only' Geocache         |

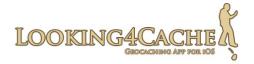

# **Terminology**

| Term                    | Meaning                                                                                                    |
|-------------------------|----------------------------------------------------------------------------------------------------|
| Section                 | Division of the app between the Geocache list / details and the map.                                                                                                    |
| Annotation              | A point on the map (Geocache, Waypoint).                                                                                                    |
| List / Geocache<br>List | A collection of Geocaches. For example a category or a search result.                                                                                                    |
| Owner                   | The person who created the Geocache. Sometimes the owner adopted the Geocache from the original owner.                                                                                                    |
| Pocket Query            | A predefined search on a geocaching platform with can be resulted in a mass of Geocaches.                                                                                                    |
| gpx                     | A file format used to transfer geocaches and waypoints (also used for other purposes). Pocket Queries also uses the gpx format.                                                                                                   |
| Field note              | A field note is a notice on a Geocache, that you found or did not found it. In this app field notes will be transferred to the online platform automatically. On the geocaching site you can transform them to valid log entries. |

## Conclusion

Manual for the iPhone and iPad app Looking4Cache.

© 2012, Looking4Cache UG (haftungsbeschränkt)

www.looking4cache.com

Have fun!